**VULCAN** Arkusz Optivum

# Jak eksportować dane z Arkusza Optivum do SIO?

W celu eksportowania danych z *Arkusza Optivum* do *SIO* należy wykonać następujące czynności:

- 1. W programie *Arkusz Optivum* zaktualizować arkusz na dzień sprawozdawczy i wyeksportować dane do pliku **XVSIO**.
- 2. W programie *SIO* wygenerować strukturę jednostki i zapisać ją w pliku **SIO**.
- 3. W programie *SIO* zapisać plik SIO w postaci rozkodowanej (w pliku **XML**).
- 4. W programie *Integrator SIO-Optivum* scalić dane z plików: rozkodowanego (**XML**) oraz zawierającego dane wyeksportowane z *Arkusza Optivum* (**XVSIO**). Powstanie uzupełniony plik rozkodowany **XML**.
- 5. W programie *SIO* zaimportować dane z uzupełnionego pliku **XML** do pliku **SIO**. Powstanie zakodowany plik **SIO** zawierający dane z *Arkusza Optivum*.

### **Aktualizacja arkusza organizacyjnego na dzień sprawozdawczy i eksportowanie danych do pliku XVSIO**

- 1. Pobierz aktualne wersje programów: *Arkusz Optivum* i *Integrator SIO–Optivum* ze strony [http://www.vulcan.edu.pl/aktualizacje.php.](http://www.vulcan.edu.pl/aktualizacje.php)
- 2. Otwórz arkusz jednostki w programie *Arkusz Optivum* i zaktualizuj go na dzień sprawozdawczy. Upewnij się, czy:
	- poprawnie określony jest rok szkolny **(Jednostka sprawozdawcza** karta **Dane identyfikacyjne**),
	- bieżąca tabela wynagrodzeń nauczycieli jest zgodna z obowiązującą tabelą wynagrodzeń zasadniczych (**Parametry i tabele wynagrodzeń/ Tabela nauczycieli**/ **Stawki** – karta **Bieżące**),
	- lista pracowników jest kompletna (**Pracownicy**),

Do programu *SIO* nie mogą być wyeksportowane dane nauczycieli, którym nie wpisano numeru PE-SEL lub poprawnego identyfikatora obcokrajowca.

- poprawnie określono kategorie wszystkich tytułów płatności (**Zajęcia i inne tytułu płatności**),
- poprawnie wprowadzono informacje o nauczycielach (m.in. maksymalny poziom kształcenia, do którego nauczania mają uprawniania) oraz poszczególne składniki ich wynagrodzeń (**Pracownicy** – karty **Dane nauczycieli** i **Dane płacowe nauczycieli**).
- poprawnie opisano przydziały nauczycieli należy przy tym zwrócić uwagę na sposób, w jaki do programu *SIO* przekazywana jest informacja o miejscach realizacji poszczególnych obowiązków (**Pracownicy** – karta **Dane nauczycieli**).
- 3. Wybierz gałąź **Kontrola poprawności** i na karcie **Błędy eksportu do SIO** sprawdź, czy program wykrył błędy w danych, które uniemożliwią przeprowadzenie operacji eksportu danych do SIO.

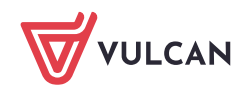

4. W menu **Arkusz** wybierz polecenie **Zapisz dla SIO** i w oknie **Termin sprawozdania** wskaż właściwy termin składania sprawozdania i kliknij przycisk **OK**.

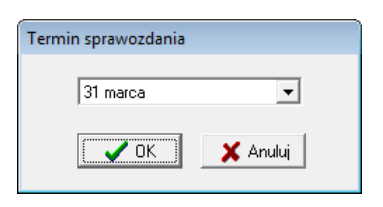

5. W oknie **Zapisywanie jako** wskaż wybrany folder, podaj nazwę pliku i kliknij przycisk **Zapisz**. Program automatycznie nada plikowi format **XVSIO**.

W nazwie pliku warto zawrzeć informację, z jakiego programu pochodzą dane, np. poprzez umieszczenie skrótu AO na końcu nazwy pliku. Może być to pomocne w przypadku, gdy importujemy do *SIO* dane z kilku programów *Optivum*.

6. Zamknij program *Arkusz Optivum*, wybierając polecenie **Plik/ Zakończ**.

## **Generowanie struktury jednostki w programie SIO i zapisanie przygotowanego pliku w postaci rozkodowanej**

**Zobacz poradę:** [Jak utworzyć plik SIO dla aktualnego spisu?](http://www.bazawiedzy.vulcan.edu.pl/bazawiedzy.php/show/157)

#### **Scalenie danych w programie Integrator SIO-Optivum**

Zaimportujemy do przygotowanego rozkodowanego pliku XML dane wyeksportowane z *Arkusza Optivum*. Dokonamy tego przy użyciu dodatkowego programu *Integrator SIO-Optivum*.

- 1. Uruchom program *Integrator SIO-Optivum*.
- 2. Wczytaj rozkodowany plik SIO ze strukturą jednostki sprawozdawczej.

Kliknij przycisk **Otwórz plik SIO**. W oknie **Wybierz plik z dokumentem SIO** odszukaj rozkodowany plik ze strukturą jednostki, zaznacz go i kliknij przycisk **Otwórz**.

Plik znajduje się w odpowiednim katalogu folderu **sio\_pliki\_jednostki\ rozkodowane\_pliki**. Program nie pozwoli na wczytanie pliku przygotowanego starszą wersją programu *SIO* ani pliku nie rozkodowanego.

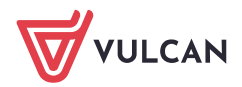

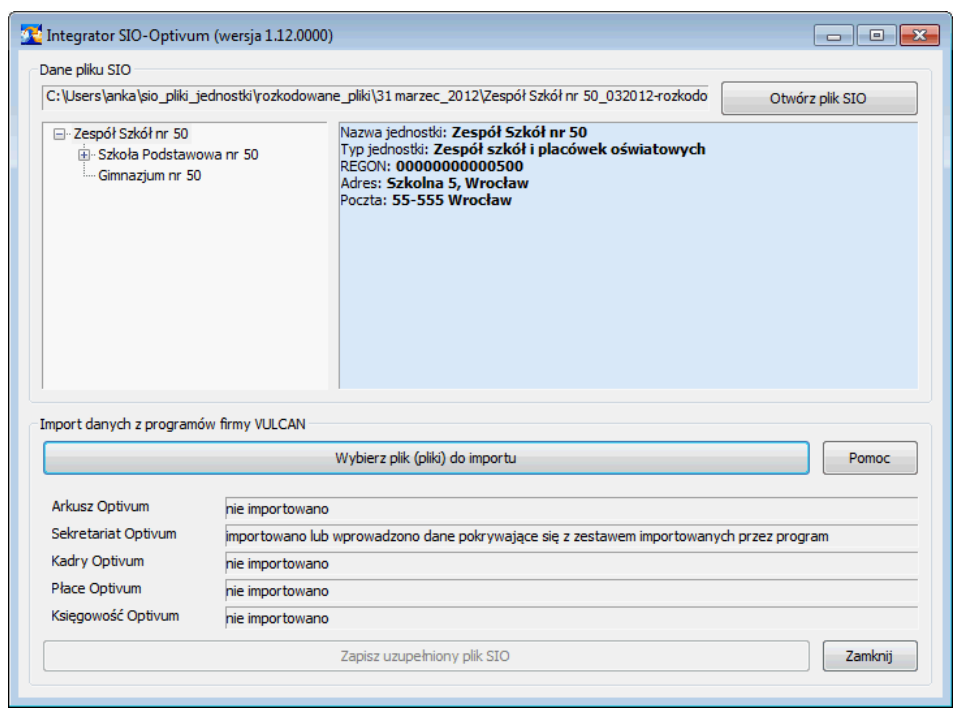

- 3. Wczytaj plik z danymi wyeksportowanymi z *Arkusza Optivum.*
	- Kliknij przycisk **Wybierz plik (pliki) do importu**. W oknie **Wybierz plik(i) z danymi do importu** od- $\blacksquare$ szukaj i zaznacz plik z danymi wyeksportowanymi z *Arkusza Optivum* (plik **XVSIO**). Kliknij przycisk **Otwórz**.
	- W oknie **Import danych z programu: Arkusz Optivum** kliknij przycisk **Tak**, aby kontynuować operację importu danych z wskazanego pliku.

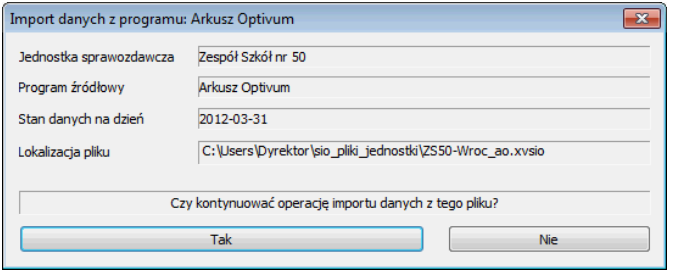

W kolejnym oknie dokonaj odpowiedniego przyporządkowania miejsc nawiązania stosunków pracy i pełnienia obowiązków pomiędzy elementami zdefiniowanymi w programie *Arkusz Optivum* oraz w pliku sprawozdania SIO, a następnie kliknij przycisk **Dalej**.

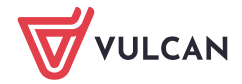

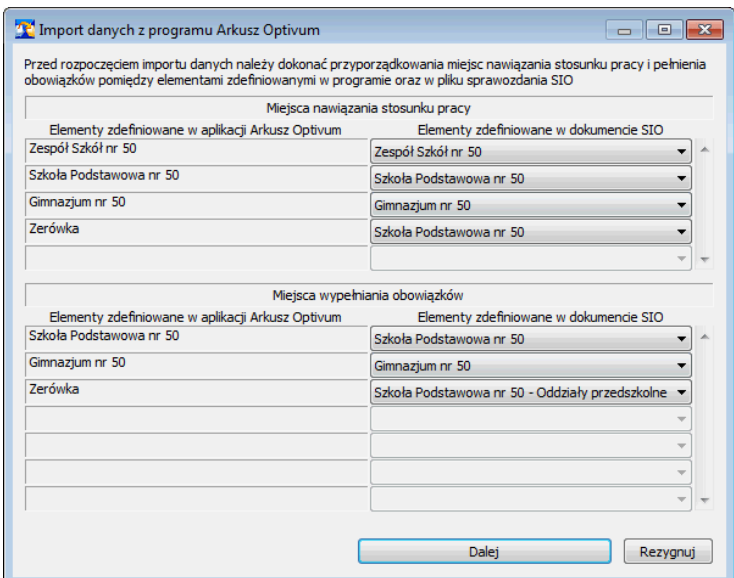

Określ zakres importowanych danych, wstawiając znaczniki w polach wyboru tabel i kliknij przycisk **Importuj**.

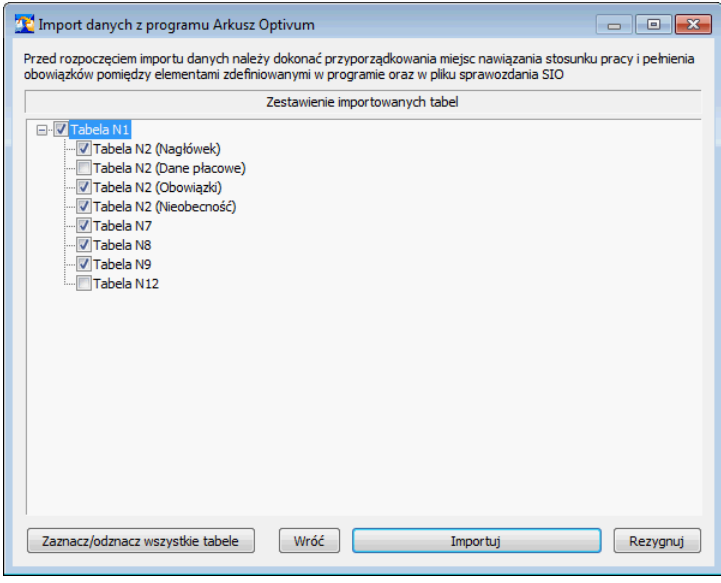

W oknie wyświetla się lista tabel, które można wypełnić danymi zgromadzonymi w programie *Arkusz Optivum*. Niektóre tabele mogą być również wypełnione danymi wyeksportowanymi z innych programów *Optivum*. Warto wówczas zastanowić się, z którego programu dane lepiej wykorzystać do wypełnienia tych tabel. I tak np. tabele **N12** i **N2** w części dotyczącej danych płacowych lepiej wypełnić danymi z programu *Płace Optivum*.

Potwierdź komunikat o ukończeniu z powodzeniem operacji importu danych. W oknie *Integrato-* $\overline{\phantom{a}}$ *ra SIO-Optivum* pojawią się informacje o zakresie wprowadzonych danych.

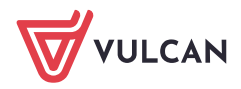

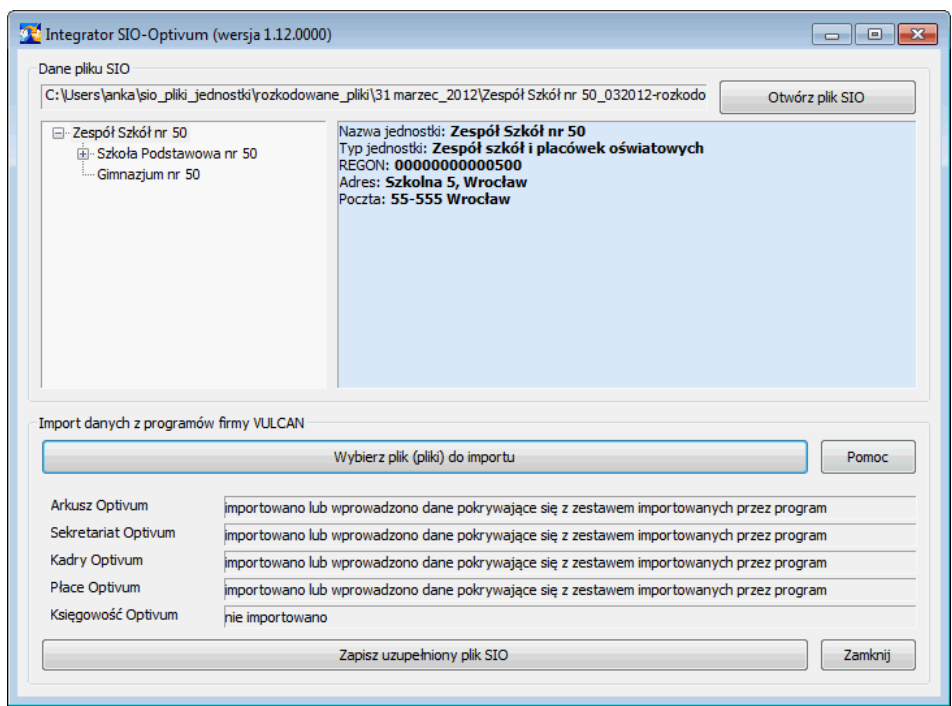

- 4. Kliknij przycisk **Zapisz uzupełniony plik SIO** i w oknie **Zapisz uzupełniony plik SIO** zaakceptuj domyślne miejsce zapisu pliku (odpowiedni katalog w folderze **sio\_pliki\_jednostki\ rozkodowane\_pliki**). Możesz zmienić nazwę pliku, dopisując np. skrót literowy programu, z którego importowaliśmy dane (np. **Zespół Szkół nr 50\_032012-rozkodowany\_ao.xml)**
- 5. Zamknij okno programu *Integrator SIO-Optivum*, klikając przycisk **Zamknij**.

#### **Import scalonych danych do pliku SIO**

Plik, który zapisaliśmy po scaleniu danych w programie *Integrator SIO-Optivum*, to rozkodowany plik sprawozdania (plik **XML**). Pliku tego nie da się edytować (np. w celu wypełnienia pozostałych tabel) i dlatego dane z tego pliku należy zaimportować do oryginalnego (zakodowanego) pliku SIO. Dopiero tak przygotowany plik będzie można wypełnić do końca i wyeksportować do jednostki prowadzącej.

Czynności te wykonuje się w programie *SIO*.

- 1. Uruchom ponownie program *SIO* i zaloguj się jako administrator*.*
- 2. Wczytaj plik zakodowany zawierający strukturę jednostki (plik **SIO**). Skorzystaj z polecenia **Plik/ Otwórz** lub z ikony **D** na pasku narzędzi. W oknie **Otwórz plik jednostki** odszukaj i zaznacz plik, a następnie kliknij przycisk **Otwórz**.

Plik znajduje się w przywoływanym standardowo folderze **sio\_pliki\_jednostki\ [data sprawozdana]**.

- 3. W menu **Narzędzia** wybierz polecenie **Import danych.**
- 4. W oknie **Otwórz plik jednostki** odszukaj i zaznacz plik rozkodowany, uzupełniony w programie *Integrator SIO-Optivum* (plik **XML)**.

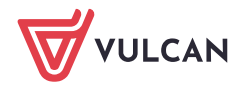

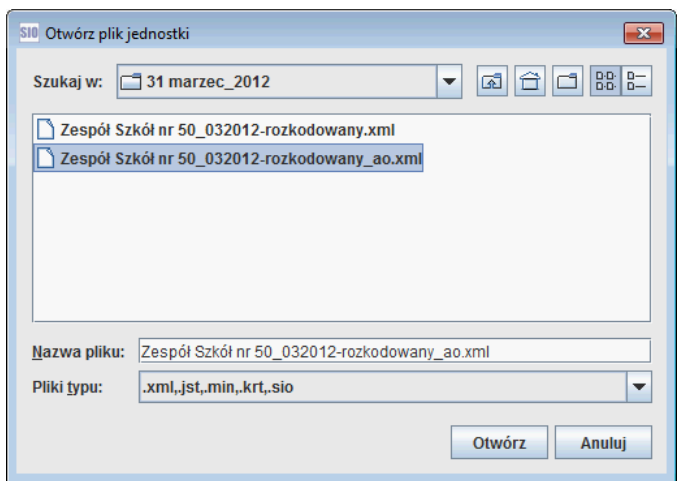

5. Kliknij przycisk **Otwórz** – wyświetli się okno **Import danych**.

Okno to podzielone jest na dwie części. Po lewej stronie znajduje się drzewo pliku docelowego, po prawej stronie – drzewo pliku źródłowego. Ikony występujące przy niektórych gałęziach drzewa oznaczają:

- $\bullet$  gałęzi nie można importować w całości, ponieważ operacja nie jest obsługiwana przez program, ale można spróbować importować gałęzie podrzędne.
- $\triangle$  gałęzi nie można importować w całości, gdyż część jej struktury jest niezgodna ze schematem, można jednak spróbować importować gałęzie podrzędne.
- 6. Rozwiń gałąź **Kadra pedagogiczna** w lewej i prawej części okna **Import danych**.

Zauważ, że w pliku docelowym gałąź ta nie ma gałęzi podrzędnych, natomiast w pliku źródłowym ma (nazwy gałęzi to PESEL-e nauczycieli).

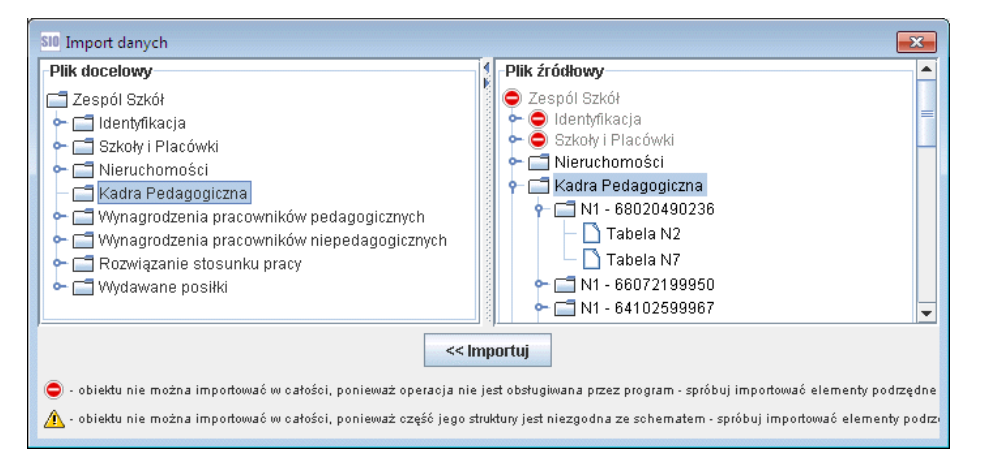

- 7. Zaznacz w obydwu częściach okna gałąź **Kadra pedagogiczna** i kliknij przycisk **Importuj**.
- 8. Zaakceptuj komunikat o pomyślnie zakończonym imporcie danych lub obejrzyj raport, jeśli część danych nie została zaimportowana (skorzystaj w tym celu z przycisku **Pokaż raport**).
- 9. Zamknij okno **Import danych**.
- 10. Obejrzyj plik **SIO**. Zwróć szczególną uwagę na grupę tabel dostępnych z gałęzi **Kadra pedagogiczna**.

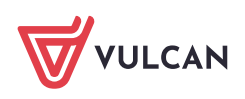

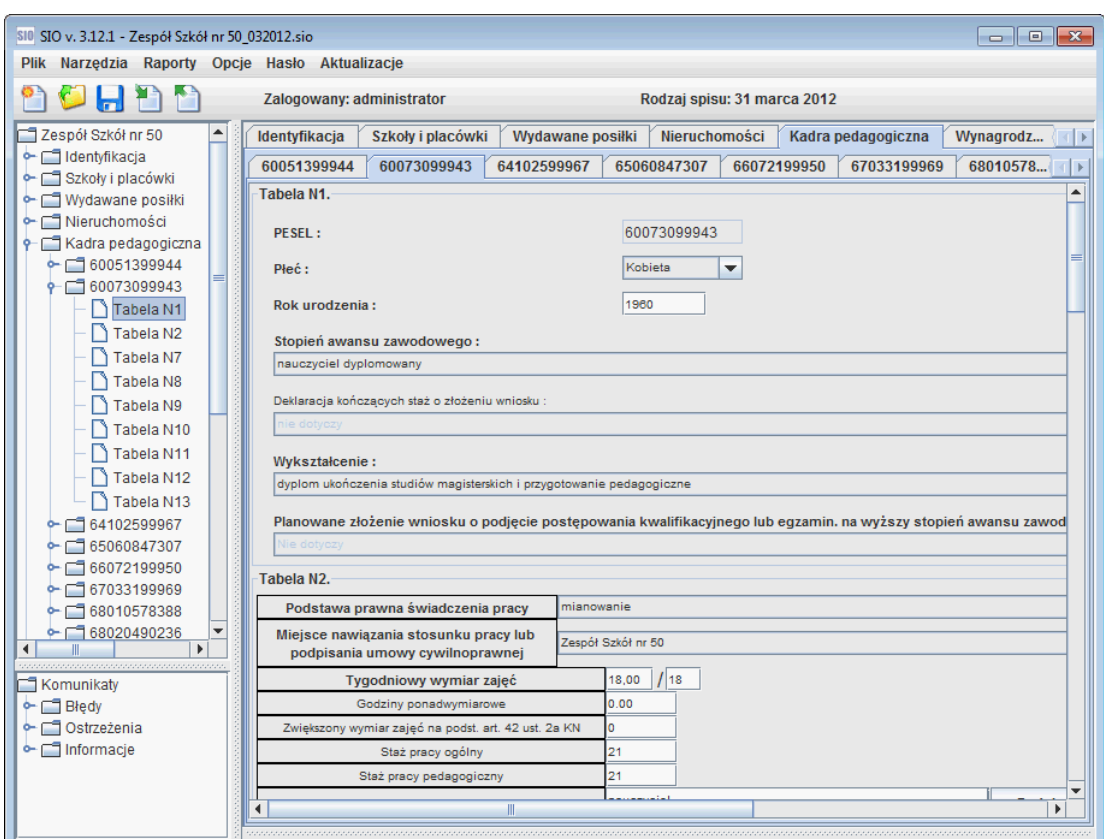

11. Zapisz plik **SIO**. Plik ten zawiera już dane wyeksportowane z programu *Arkusz Optivum*.

[Oceń przydatność porady](http://www.bazawiedzy.vulcan.edu.pl/bazawiedzy.php/show/161)

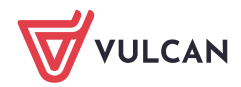